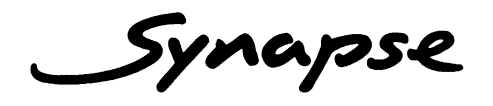

## HVO10

### **HD/SD Voice Over inserter/embedder**

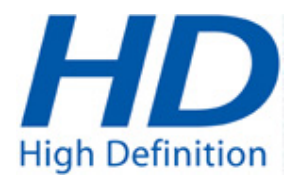

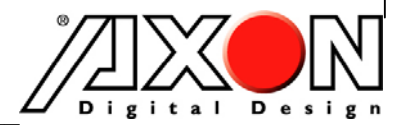

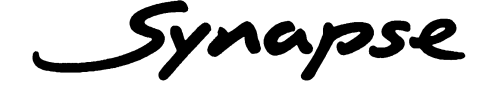

### **TECHNICAL MANUAL**

## HVO10

HD/SD Voice Over inserter/embedder

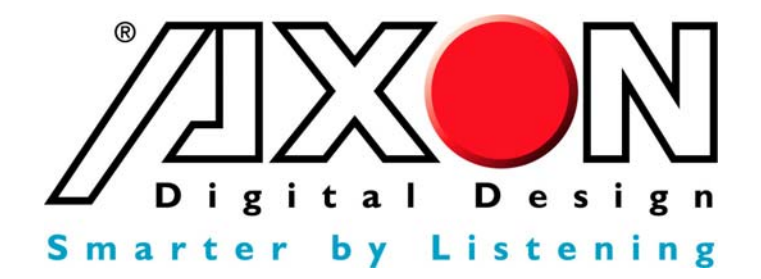

**Lange Wagenstraat 55 NL-5126 BB Gilze The Netherlands Phone: +31 161 850 450 Fax: +31 161 850 499 E-mail: Info@axon.tv Web: www.axon.tv** 

## **WARNING***:* TO REDUCE THE RISK OF FIRE OR ELECTRICAL SHOCK, DO NOT EXPOSE THIS APPLIANCE TO RAIN OR MOISTURE

● ALWAYS disconnect your entire system from the AC mains before cleaning any component. The product frame (SFR18 or SFR04) must be terminated with three-conductor AC mains power cord that includes an earth ground connection. To prevent shock hazard, all three connections must always be used.

- NEVER use flammable or combustible chemicals for cleaning components.
- NEVER operate this product if any cover is removed.
- NEVER wet the inside of this product with any liquid.
- NEVER pour or spill liquids directly onto this unit.
- NEVER block airflow through ventilation slots.
- NEVER bypass any fuse.
- NEVER replace any fuse with a value or type other than those specified.
- NEVER attempt to repair this product. If a problem occurs, contact your local Axon distributor.
- NEVER expose this product to extremely high or low temperatures.
- NEVER operate this product in an explosive atmosphere.

**Warranty:** Axon warrants their products according to the warranty policy as described in the general terms. That means that Axon Digital Design BV can only warrant the products as long as the serial numbers are not removed.

#### **Copyright © 2001 – 2008 AXON Digital Design B.V.**

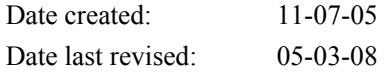

#### **Axon, the Axon logo and Synapse are trademarks of Axon Digital Design B.V.**

This product complies with the requirements of the product family standards for audio, video, audio-visual entertainment lighting control apparatus for professional use as mentioned below.

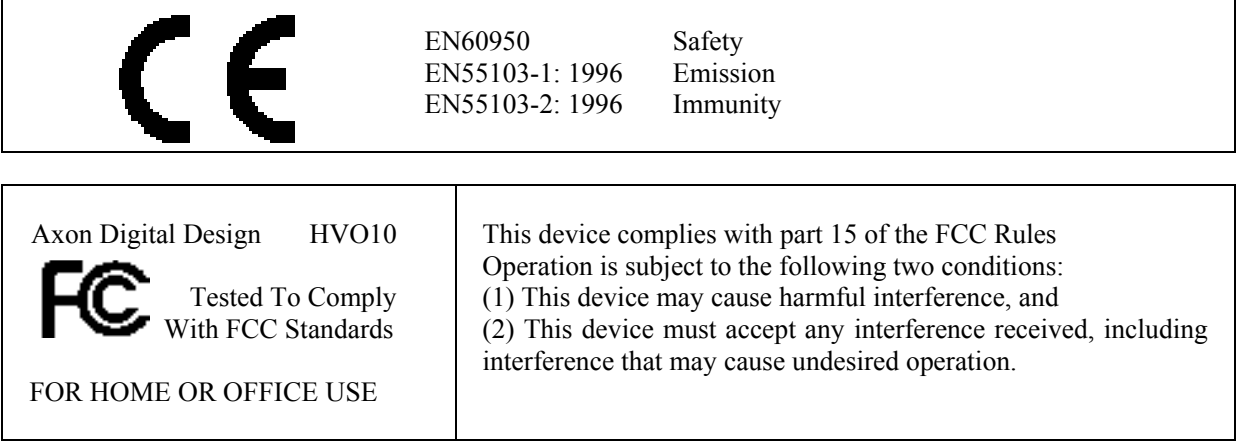

## **Table of Contents**

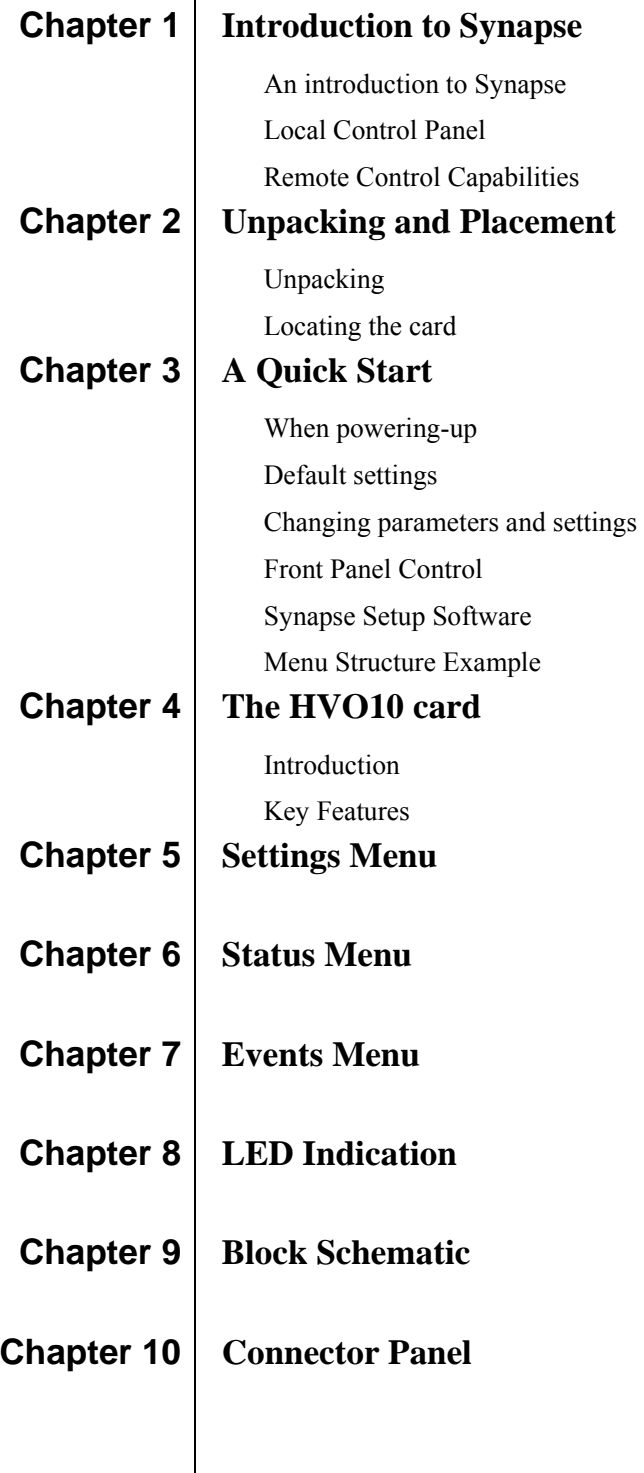

### **1 Introduction to Synapse**

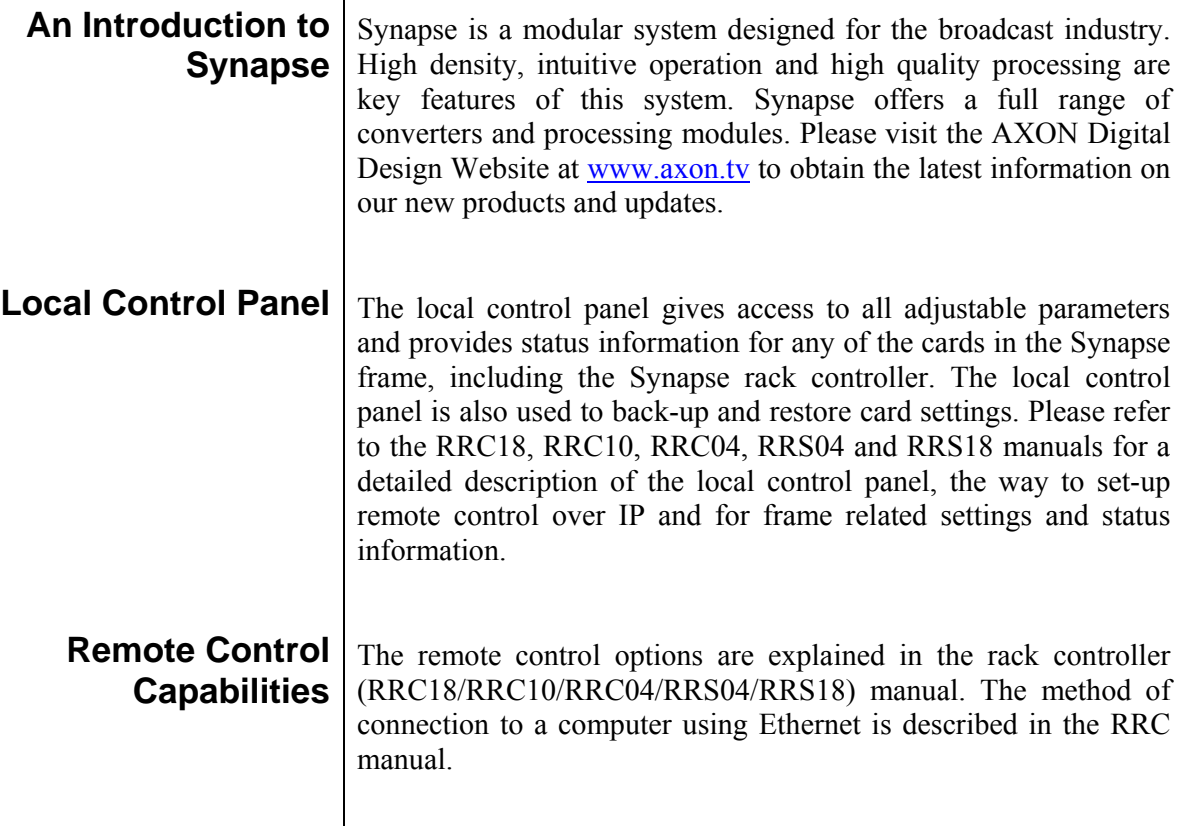

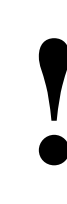

**! CHECK-OUT:** "SYNAPSE CORTEX" SOFTWARE WILL INCREASE SYSTEM FLEXIBILITY OF ONE OR MORE SYNAPSE FRAMES

> Although not required to use Cortex with a Synapse frame, you are strongly advised to use a remote personal computer or laptop PC with Synapse Cortex installed, as this increases the ease of use and understanding of the modules.

### **2 Unpacking and Placement**

**Unpacking** The Axon Synapse card must be unpacked in an anti-static environment. Care must be taken NOT to touch components on the card – always handle the card carefully by the edges. The card must be stored and shipped in anti-static packaging. Ensuring that these precautions are followed will prevent premature failure from components mounted on the board.

#### **Locating the card** The Synapse card can be placed vertically in an SFR18 frame or horizontally in an SFR04 frame. Locate the two guide slots to be used, slide in the mounted circuit board, and push it firmly to locate the connectors.

Correct insertion of card is essential as a card that is not located properly may show valid indicators, but does not function correctly.

# **3 A Quick Start**

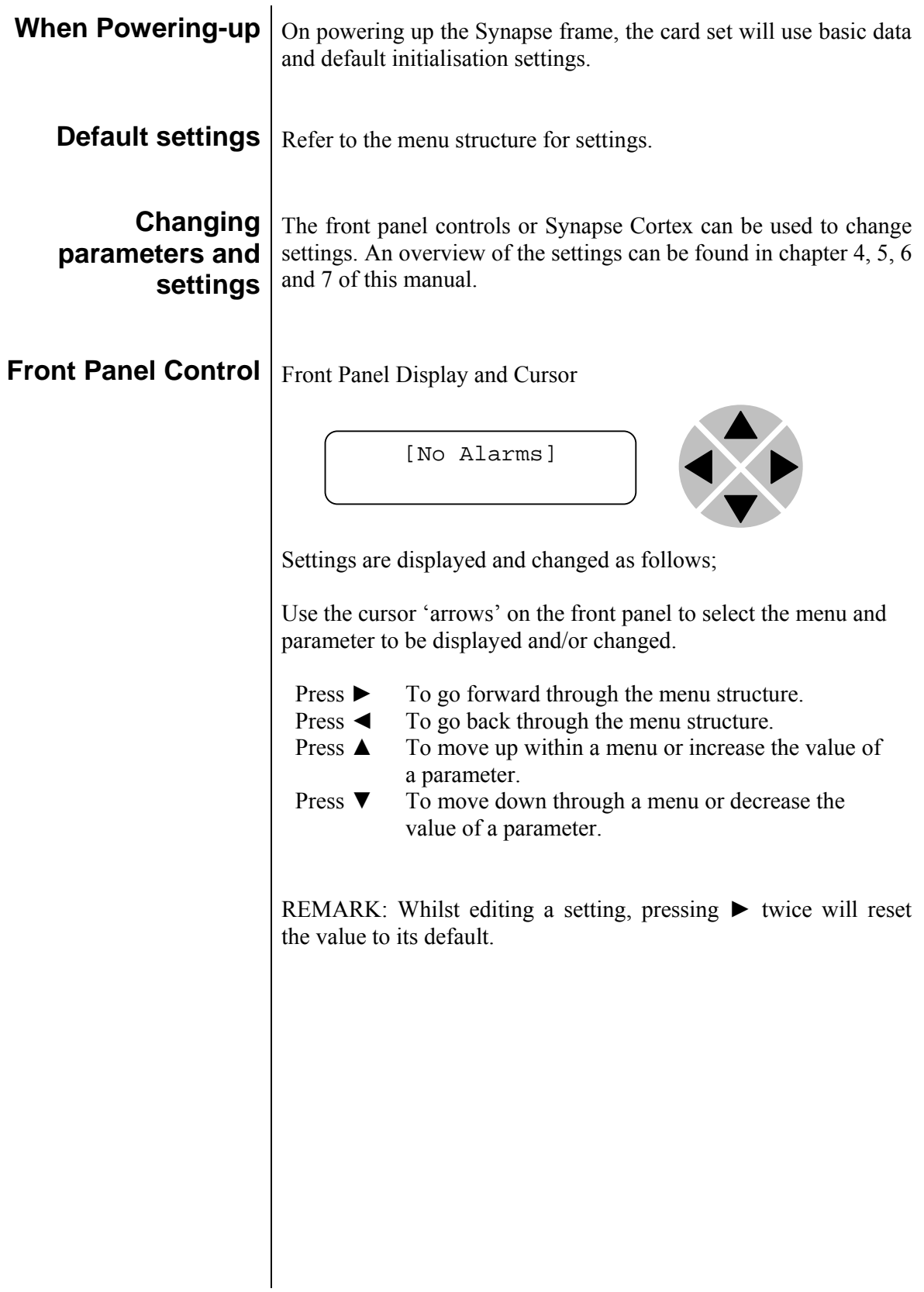

#### **Example of changing parameters using front panel control**

With the display as shown below

```
RRC18 [Select Card] 
>S01=SFS10
```
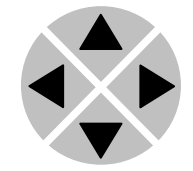

Pressing the  $\triangleright$  selects the SFS10 in frame slot 01.

The display changes to indicate that the SFS10 has been selected. In this example the Settings menu item is indicated.

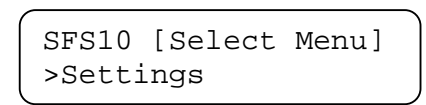

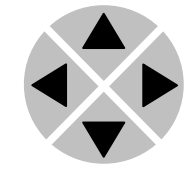

Pressing the ► selects the menu item shown, in this example Settings.

(Pressing  $\blacktriangle$  or  $\nabla$  will change to a different menu eg Status, Events).

The display changes to indicate that the SFS10 Settings menu item SDI-Format has been selected and shows that it current setting is Auto.

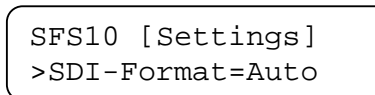

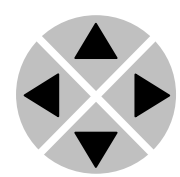

Pressing the ► selects the settings item shown, in this example SDI-Format.

(Pressing  $\triangle$  or  $\nabla$  will change to a different setting, eg Mode, H-Delay).

The display changes to indicate that the SFS10 Edit Setting menu item SDI-Format has been selected.

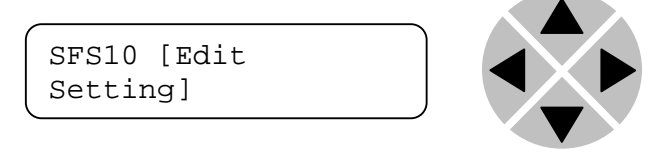

To edit the setting of the menu item press  $\triangle$  or  $\nabla$ .

All menu items can be monitored and/or changed in this way. Changing a setting has an immediate effect.

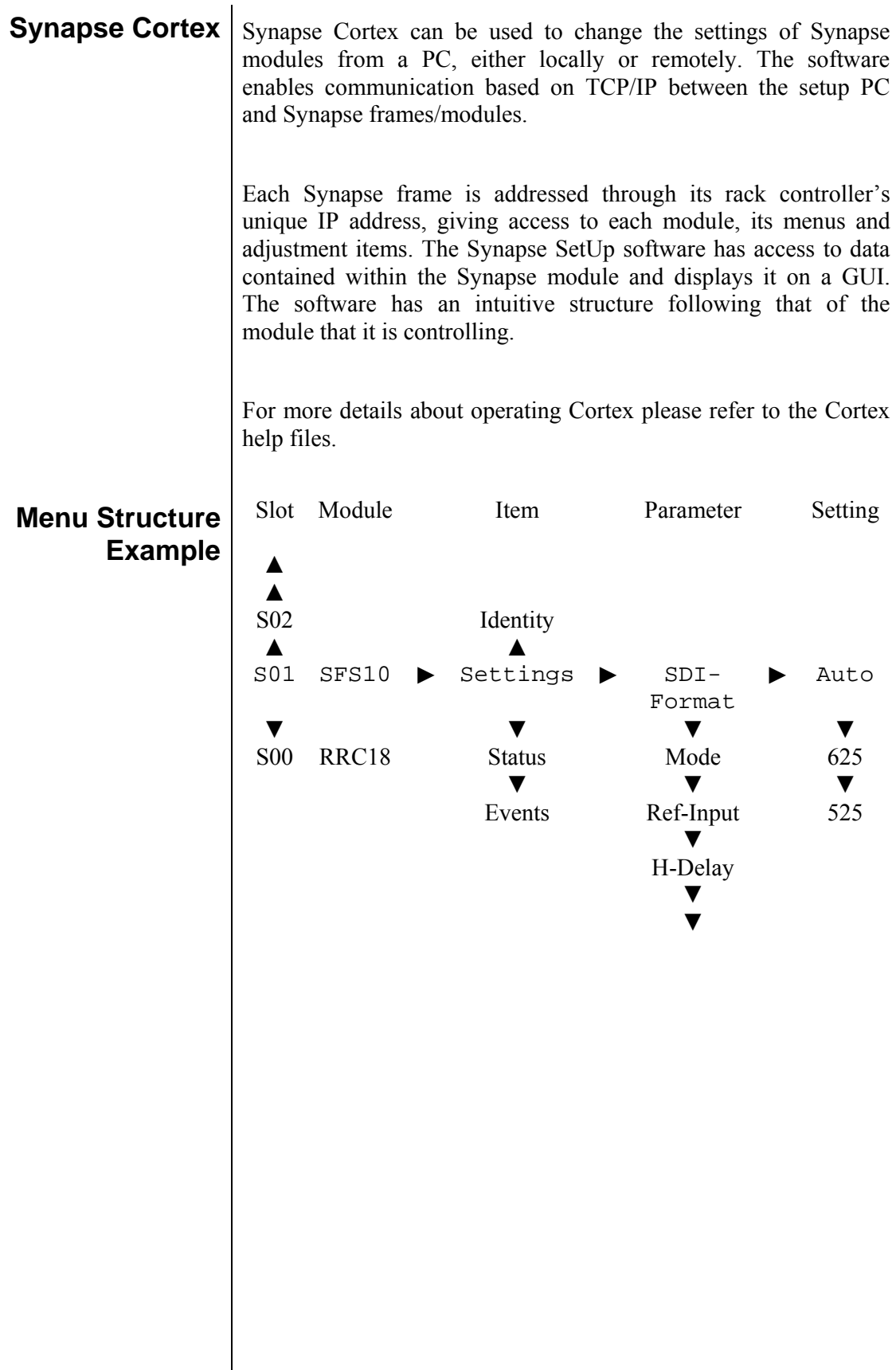

 $\overline{\phantom{a}}$ 

### **4 The HVO10 Card**

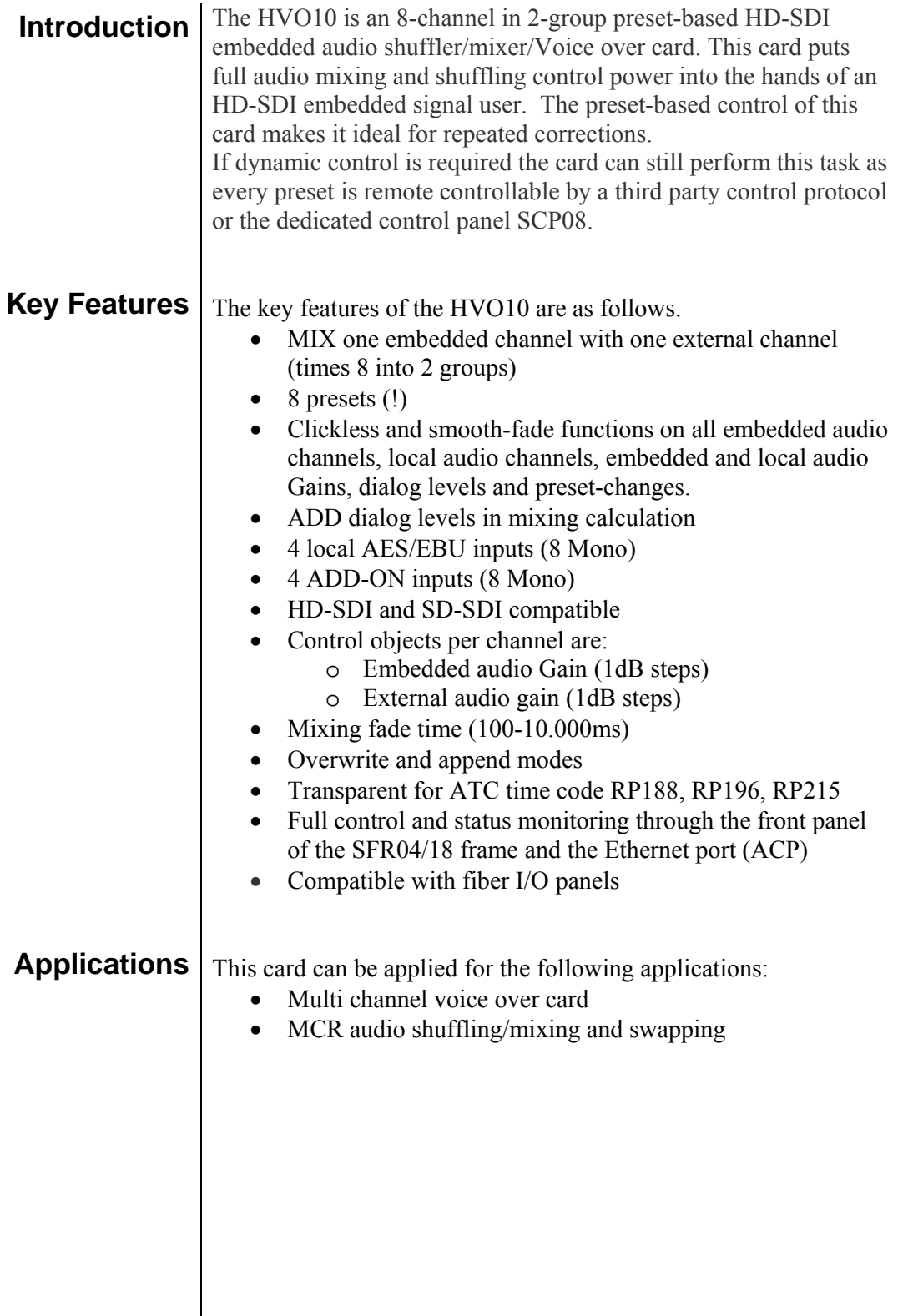

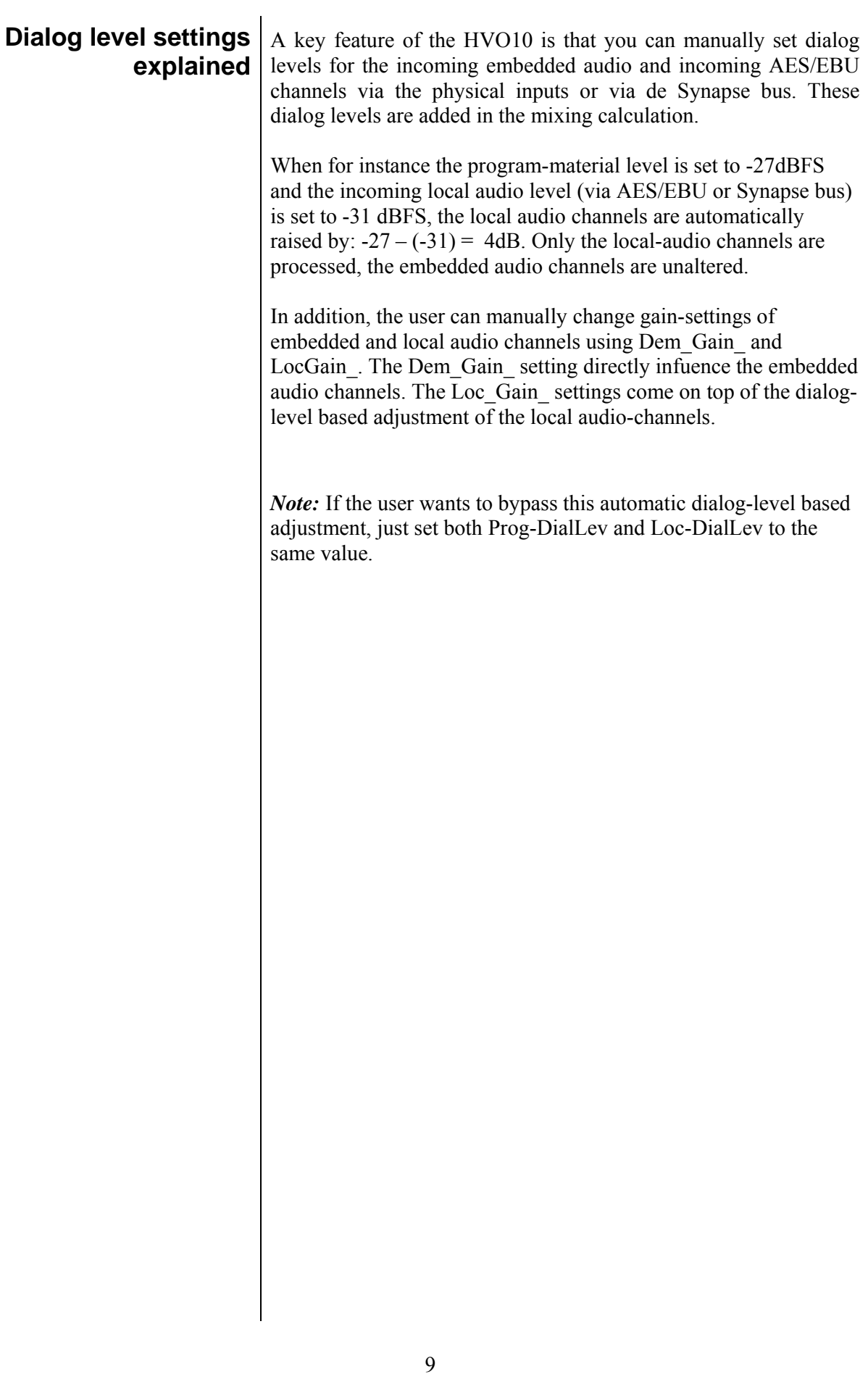

## **5 Settings Menu**

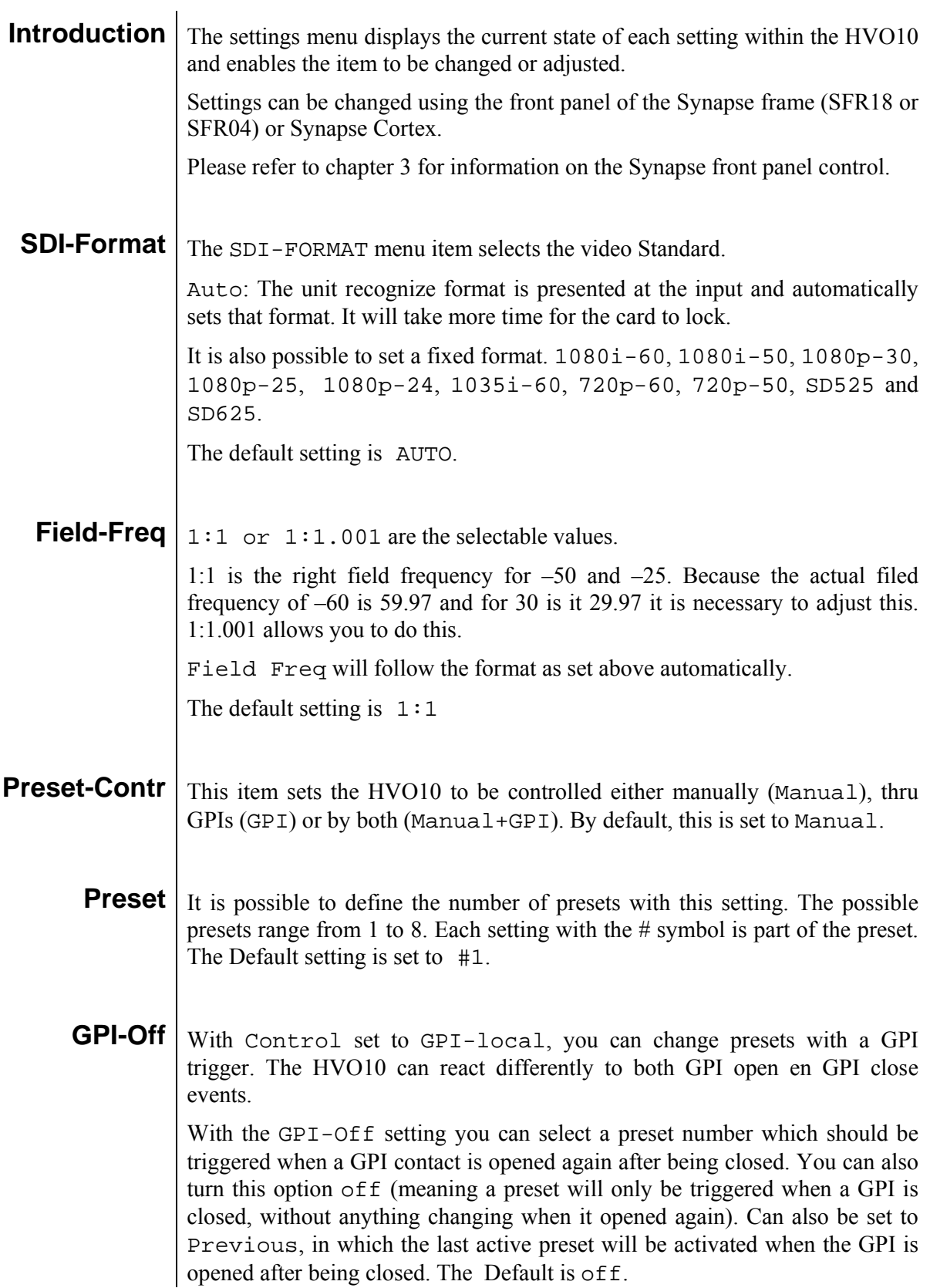

- **GPI-On** With Control set to GPI-local, you can change presets with a GPI trigger. The HVO10 can react differently to both GPI open en GPI close events. With the GPI-on setting you can select a preset number which should be triggered when a GPI contact is closed after being open. You can also turn this option off (meaning a preset will only be triggered when a GPI is opened, without anything changing when it is closed again). Can also be set to Previous, in which the last active preset will be activated when the GPI is closed after being open. Default is off. **Prog\_DialContr** This setting is for future use. Can only be set to manual. **Prog-DialLev** With this setting you can manually set the long term overall incoming audio level of the embedded audio. Can be changed to -31dBFS till -1dBFS. The Default is -27dBFS **Fade-Time** Fade/time is locked to 2 parameters: channel-switch and gain-change. It is used as the fade-in/out time of the channel-switch of embedded/local-audio channels. The old channel will be fade-out and the new channel will be fade in according to the time chosen with fade-time. Fade-Time is also used for smooth transitions when gain-values are changed on the HVO10. These smooth transitions are triggered by a change in Dem-Gain, Loc Gain or a Preset change. With this setting you can manually set this fade time between
	- **Source\_A1 ~ Source\_B4**  the HVO10 card can process up to 8 channels of audio. With the Source setting you make your selection which of the 16 embedded audio channels you want to pass for this processing. For each de-embedder there are 4 channels to select. You can choose any of the 16 embedded audio channels (Ch\_1 till Ch\_16) for each de-embedder channel. Default are channels 1 till 8. The lines and blocks that are marked red in the following schematic are done by these settings.

100ms and 10.000ms. The default is 500ms.

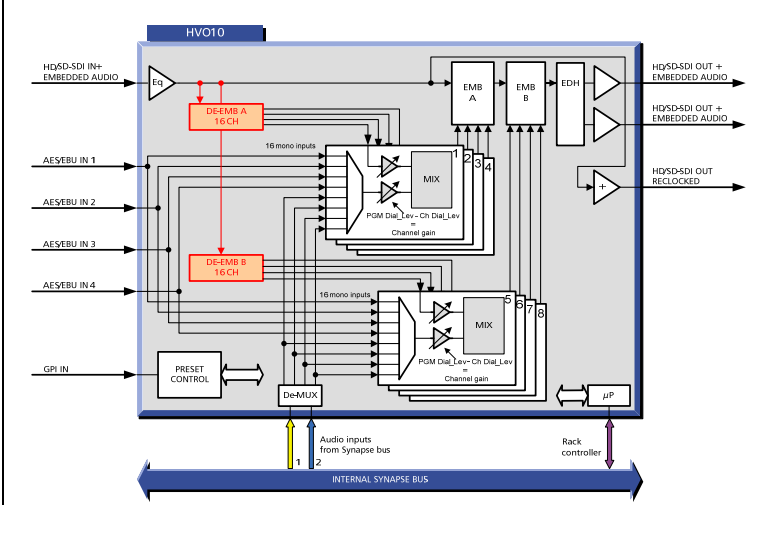

### **#Dem-Ch\_A1 ~ #Dem-Ch\_B4**

With the settings Dem\_Ch\_A1 till Dem\_Ch\_B4 you can switch between the channels Source\_A1 to B4. In general, a channel-switch often results in a hard-cut on its audio-output but on the HVO10 smooth-fade functions are included on all processed audio channels. The old channel will be fade-out and the new channel will be fade in according to the time chosen with Fade-Time. The Dem\_Ch settings are within the presets, a change in preset or channel result in a clickless and smooth transition to the newly selected channel.

The lines and blocks that are marked red in the following schematic are done by these settings.

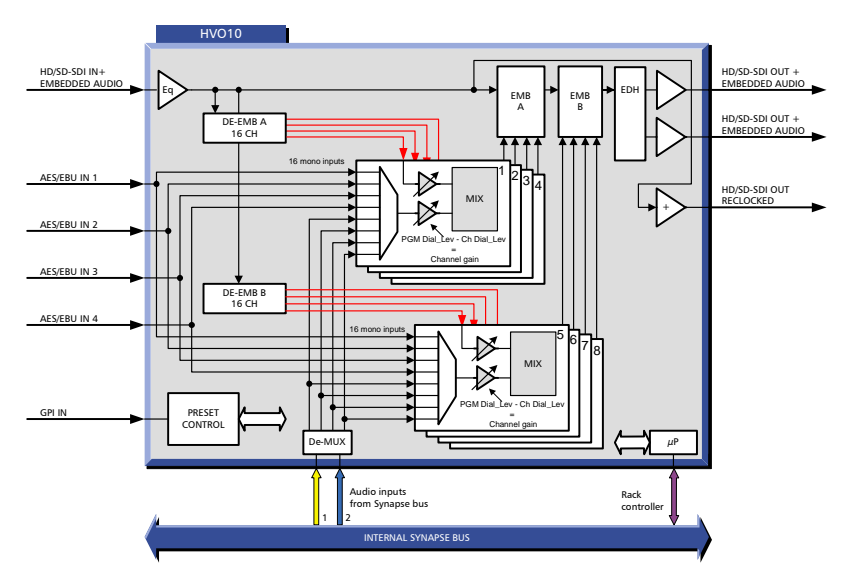

#### **#Dem-Gain\_A1**

#### **#Dem-Gain\_B4**

**~** 

With these items you can gain the de-embedded audio (selected in settings #Dem-Ch\_A1 till #Dem-Ch\_B4). Can be set between -60dB and +12dB or  $-999dB (=$  mute).

The lines and blocks that are marked red in the following schematic are done by these settings.

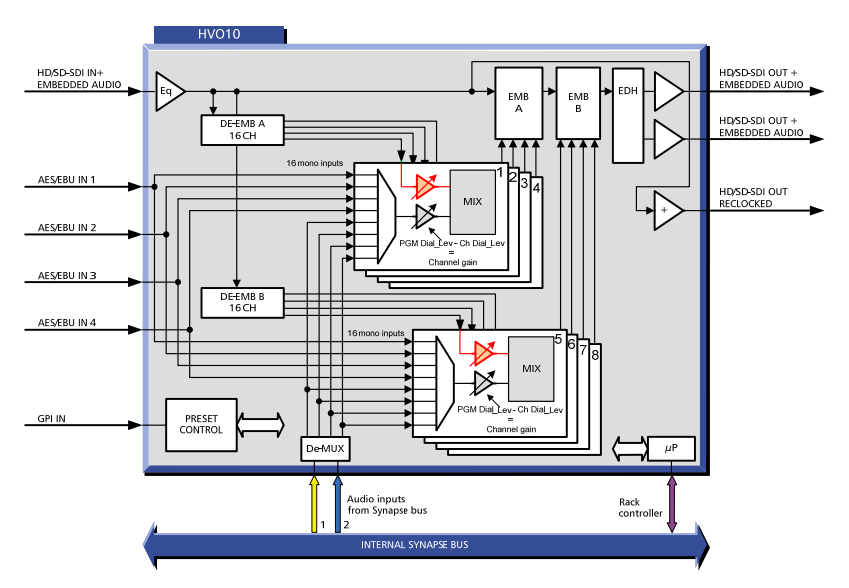

#### **#Loc-Ch\_A1 ~ #Loc-Ch\_B4**

With the settings Loc Ch\_A1 till Loc Ch\_B4 you can switch between the channels AES1 to AES8, AddOnA1 to AddOnB4 or switch this channel to Off. In general, a channel-switch often results in a hard-cut on its audio-output but on the HVO10 smooth-fade functions are included on all processed audio channels. The old channel will be fade-out and the new channel will be fade in according to the time chosen with Fade-Time. The Loc\_Ch settings are within the presets, a change in preset or channel result in a clickless and smooth transition to the newly selected channel or smoothly fade the channel to mute (Off).

The lines and blocks that are marked red in the following schematic are done by these settings.

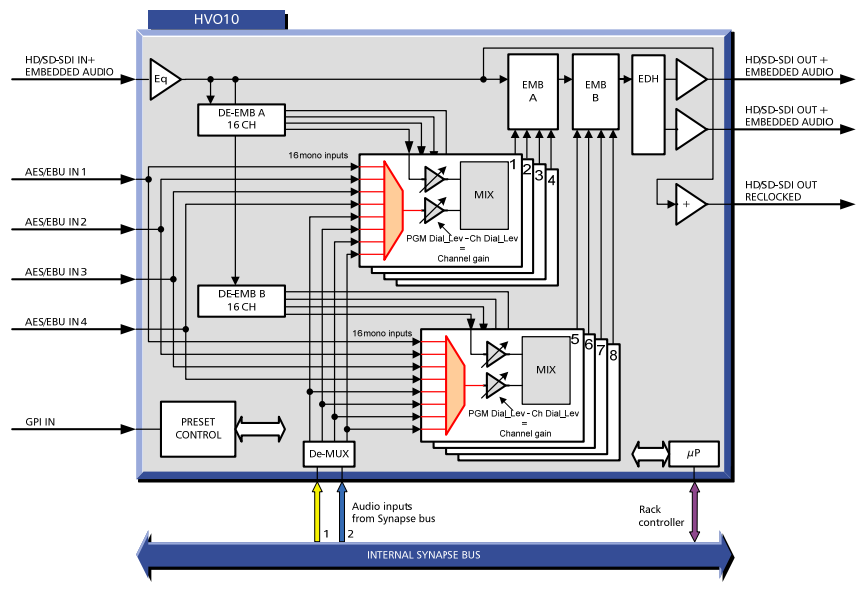

#### **#Loc-Gain\_A1 ~ #Loc-Gain\_B4**

With these items you can gain the selected incoming audio (selected in settings #Loc-Ch\_A1 till #Loc-Ch\_B4). Can be set between -60dB and +12dB or -999dB (= mute). The lines and blocks that are marked red in the following schematic are done by these settings.

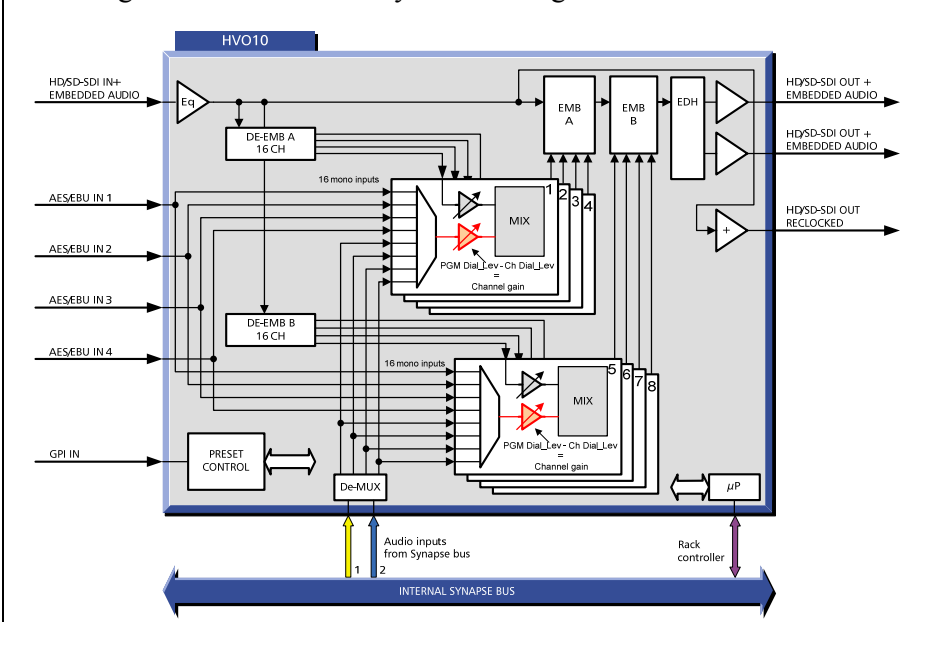

- **#Loc-DialLev** With this setting you can manually set the long term overall incoming audio level of the local audio channels (AES/EBU inputs and Synapse bus inputs). Can be changed to -31dBFS till -1dBFS. The Default is -27dBFS
	- **Emb-Mode**  $\vert$  Emb-Mode enables additional audio channels to be appended added to the existing audio-groups in the ancillary data space of the SDI stream. Emb-Mode has three settings, Off, Append, and Overwrite. The default setting is Overwrite. In Overwrite mode all existing audio groups will be overwritten and the processed group is inserted. In Append mode additional audio channels are added. In order to blank the ancillary data space of the SDI stream, set Emb-Mode to Overwrite and set Emb-Sel to Off (see below). The lines and blocks that are marked red in the following schematic are influenced by this settings.

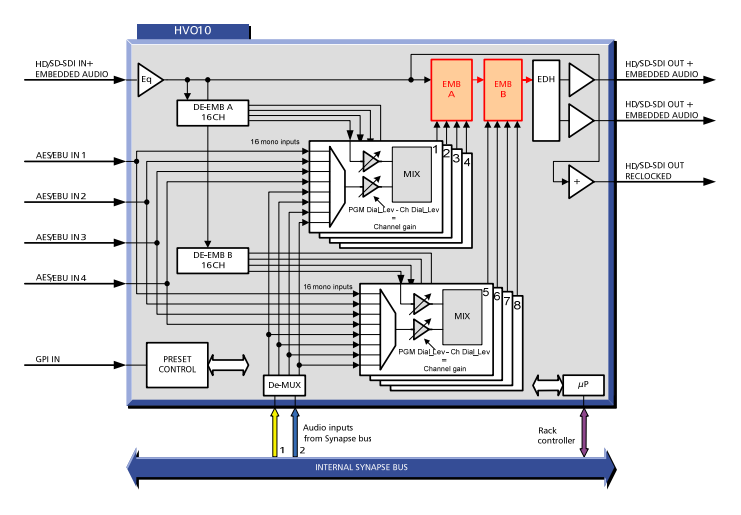

#### **Emb-A-Sel ~ Emb-B-Sel**

The settings Emb-A-Sel and Emb-B-Sel determine to what group the audio is inserted. Emb-Sel can be set to Off, Group\_1, Group\_2, Group\_3, or Group\_4. The default setting is Group\_1 for Embedder A and Group\_2 for Embedder B. The lines and blocks that are marked red in the following schematic are done by these settings.

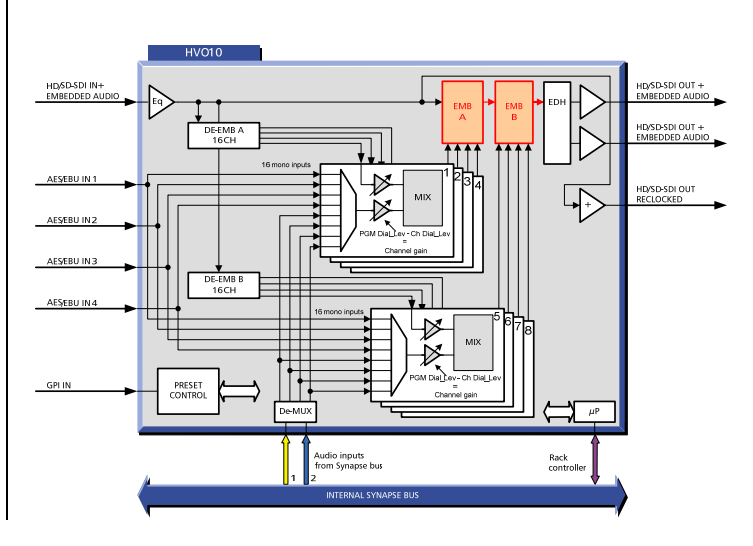

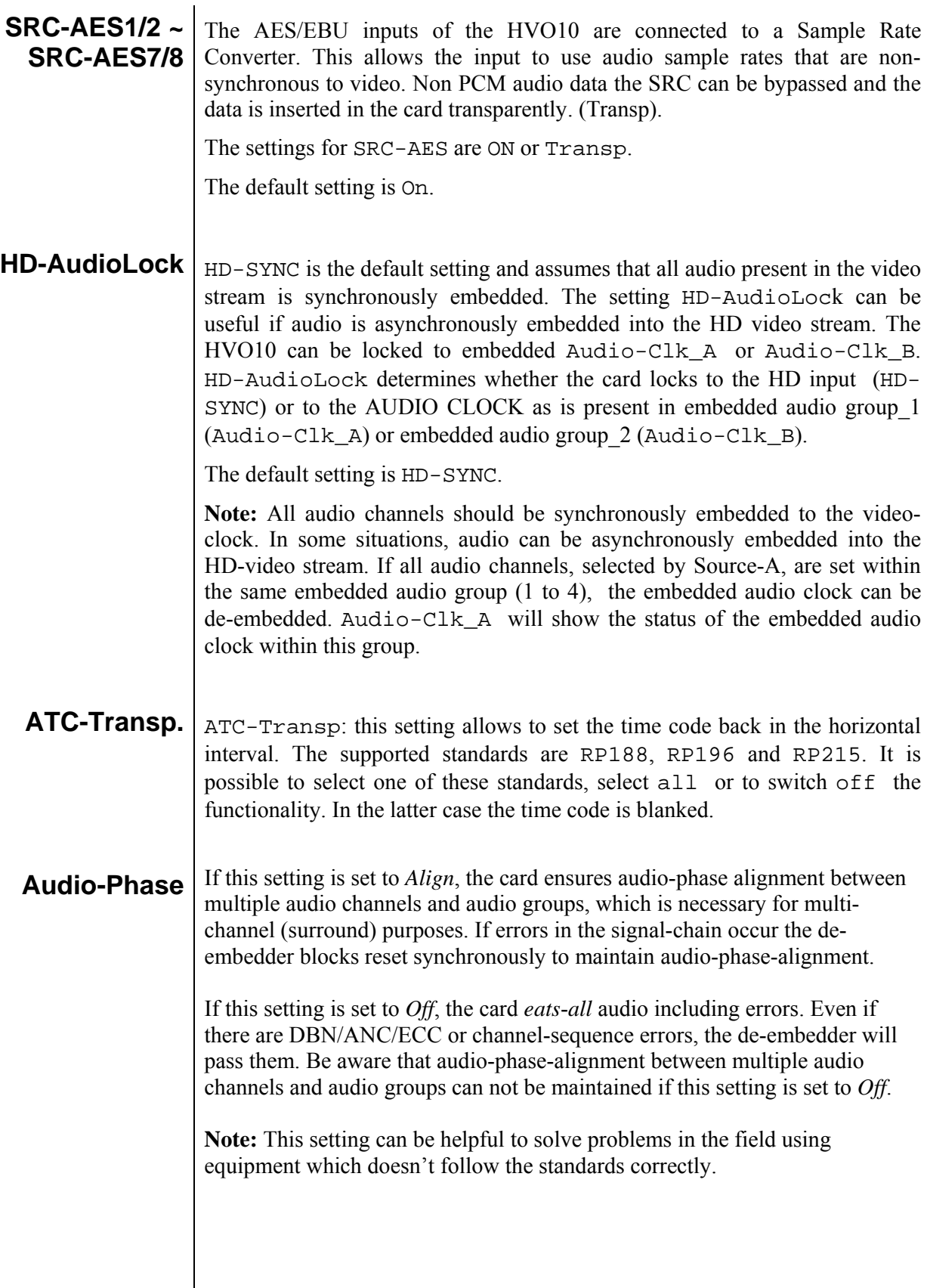

#### **Audio-Status**  $\vert$  Can be set to Overwrite (which overwrites the audio-status-bit) or Transparent. In the overwrite mode, disappearing audio after shuffling mono channels, which appeared on some equipment, is fixed. By default it is set to Transparent.

Explanation: When an embedded audio-source is used which includes the zbit (start-of-frame for audio status bits) only in 1 channel of a stereo pair, the z-bit may be lost on an output stereo pair after shuffling channels (inserting 2 channels without z-bit into one stereo pair). In this case the user is able to regenerate a set of status-bits by setting the Audio-Status to overwrite. This function is automatically bypassed if non-PCM (Dolby-E, AC3 etc.) is detected on a stereo-pair.

### **6 Status Menu**

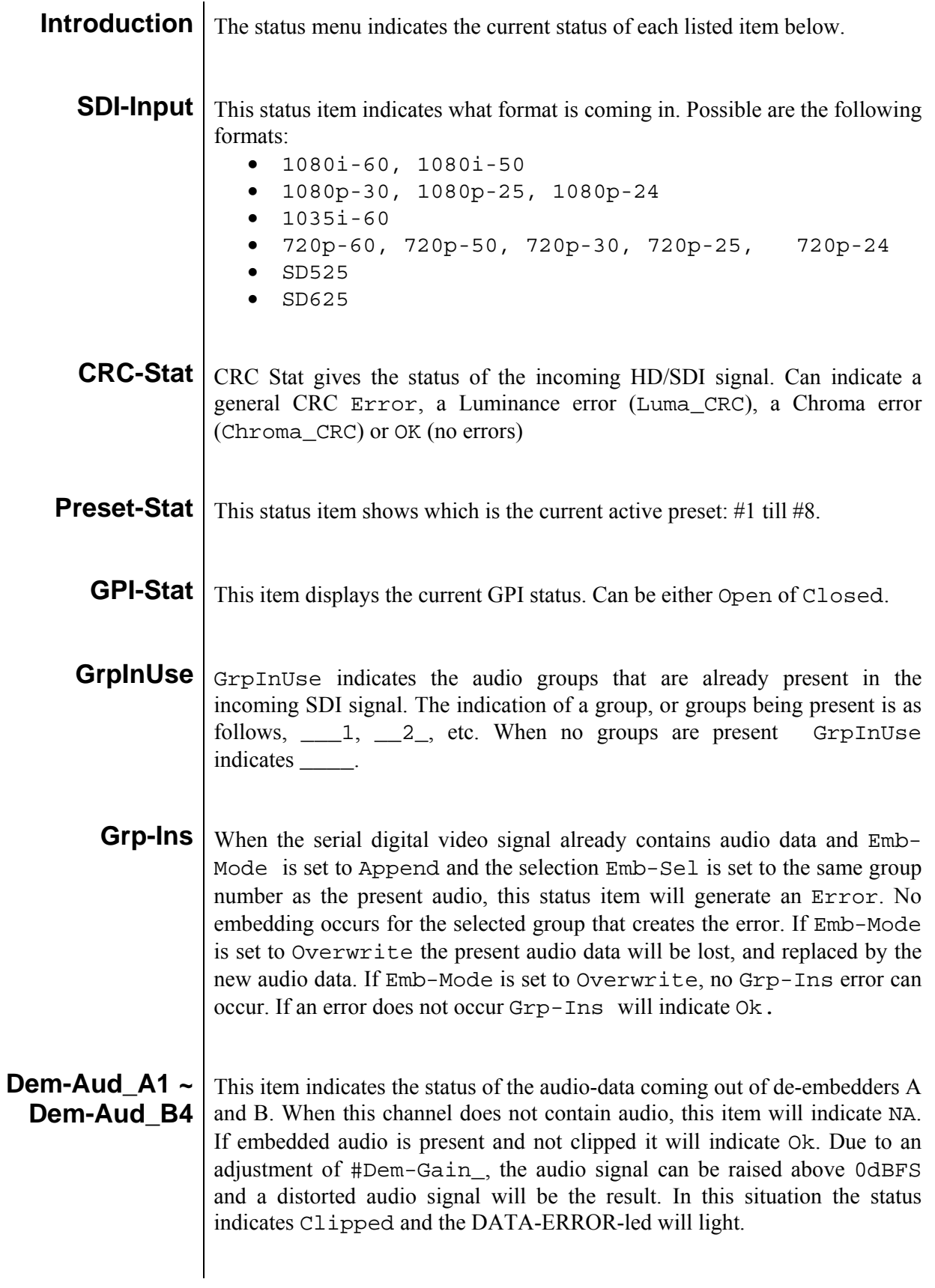

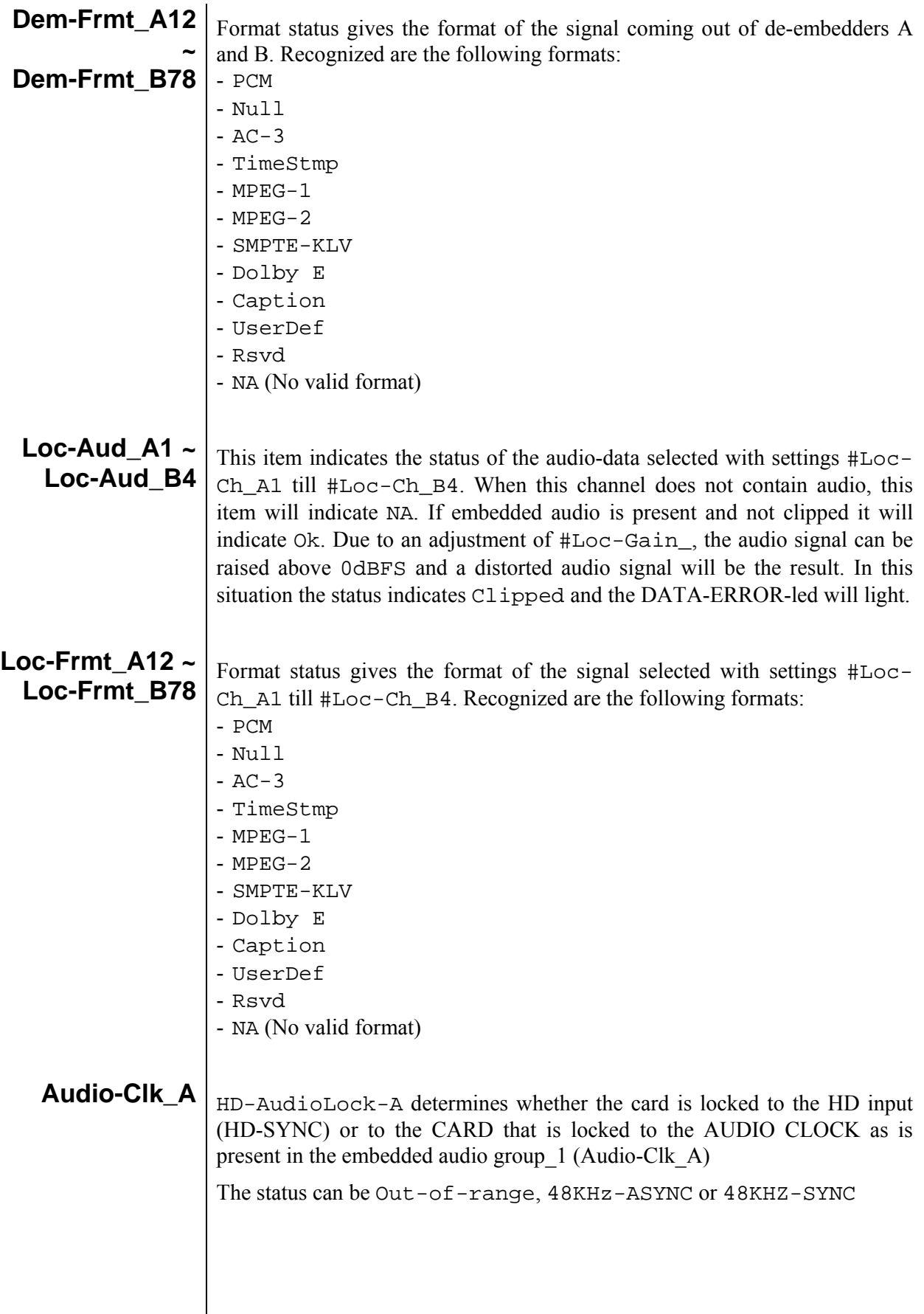

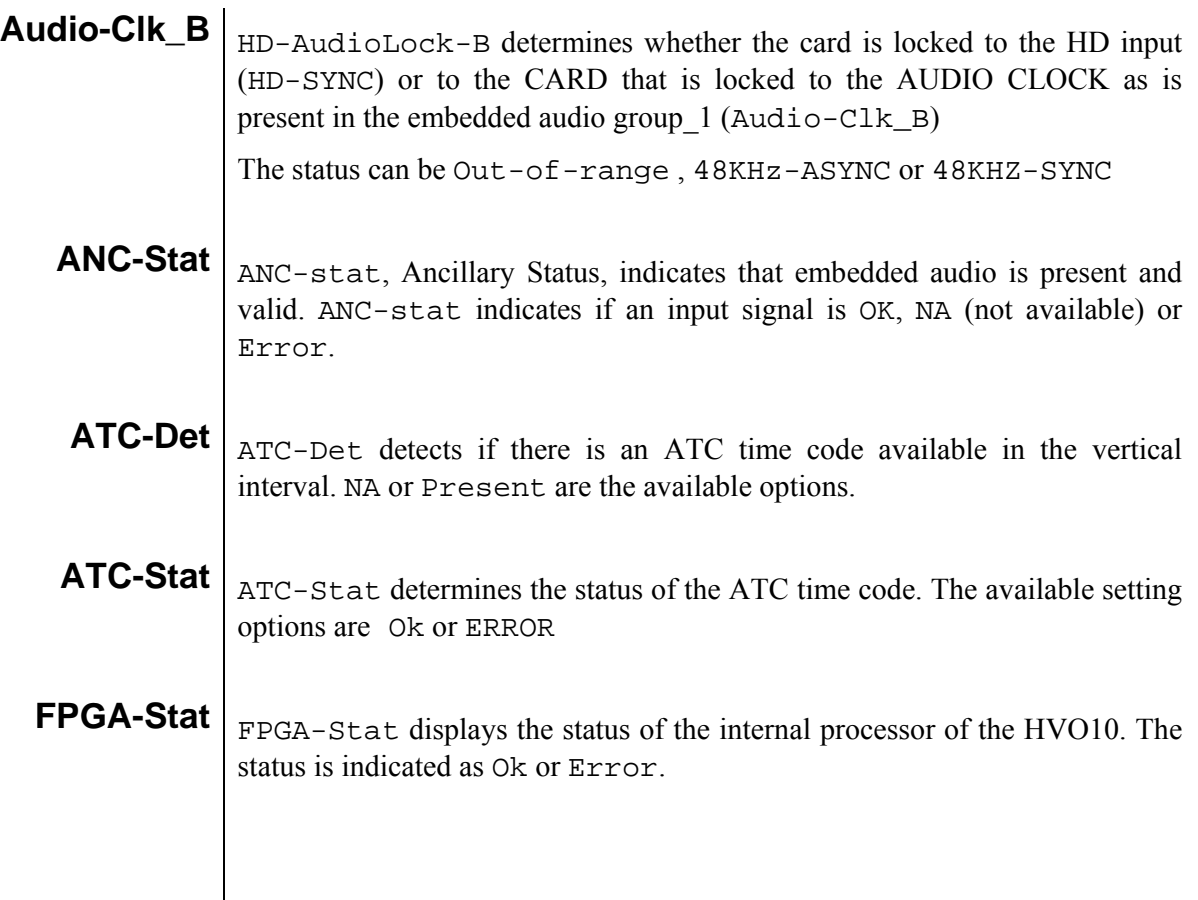

### **7 Events Menu**

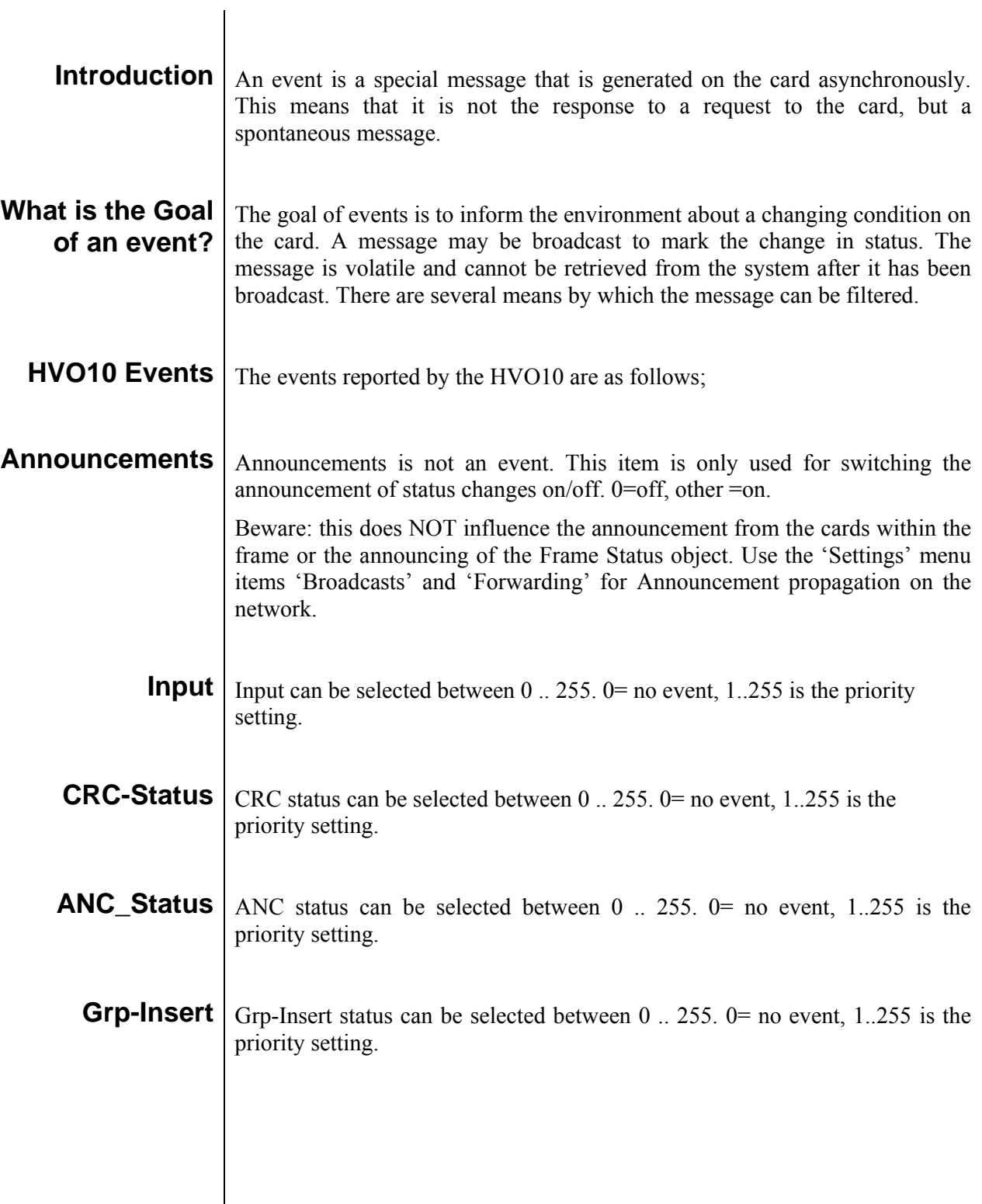

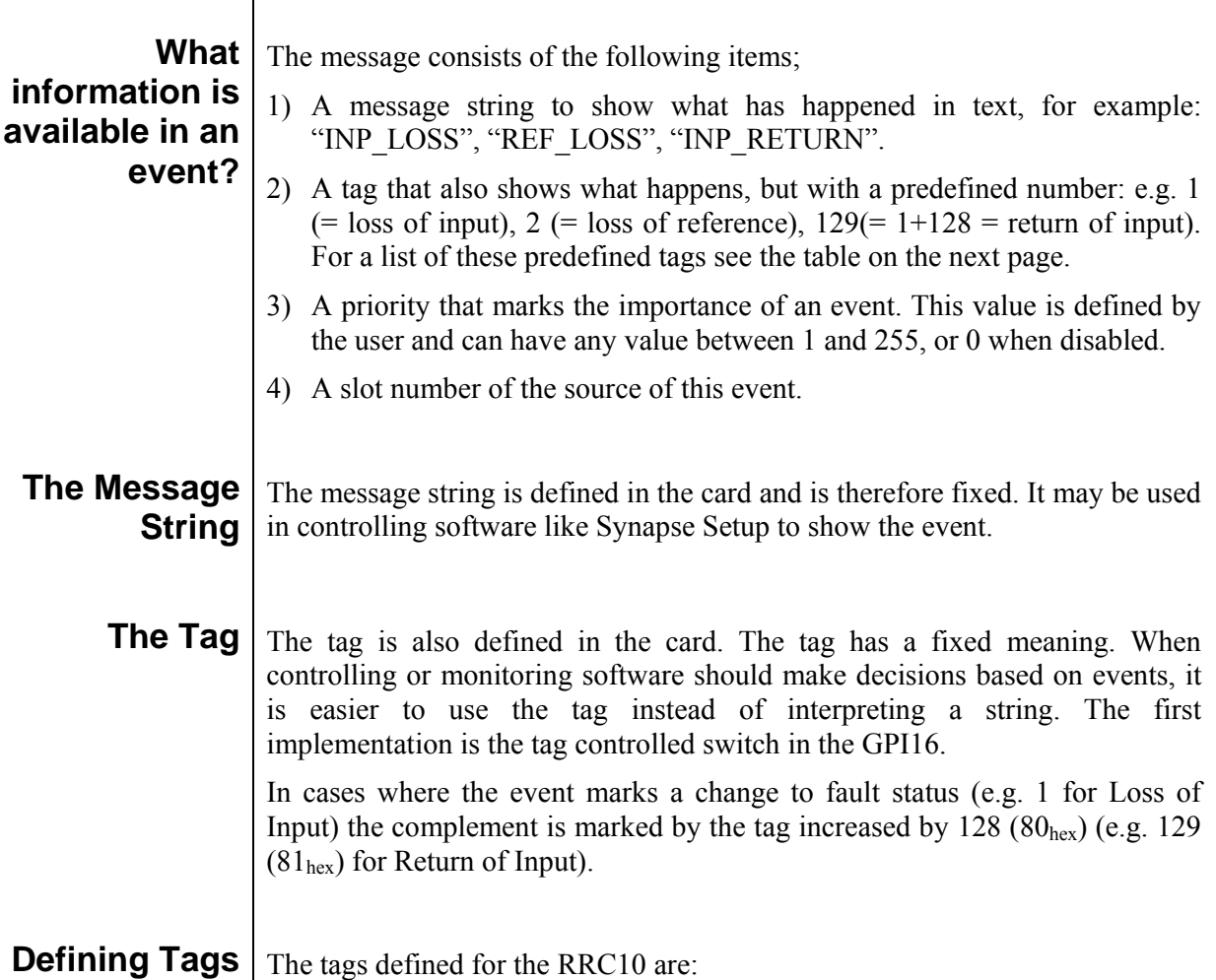

 $\mathbf{I}$ 

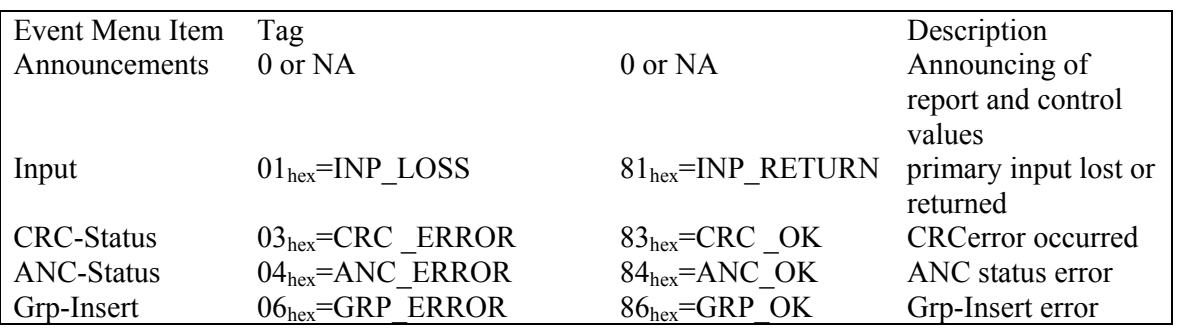

**The Priority**  $\begin{bmatrix}$  The priority is a user-defined value. The higher the priority of the alarm, the higher this value. Setting the priority to Zero disables the announcement of this alarm. Alarms with priorities equal or higher than the Error Threshold setting of the RRC will cause the error LED on the Synapse rack front panel to light. **The Address** Together with the message string or the tag, the slot number or address of the card is relevant to be able to assign the event to a certain card.

### **8 LED Indication**

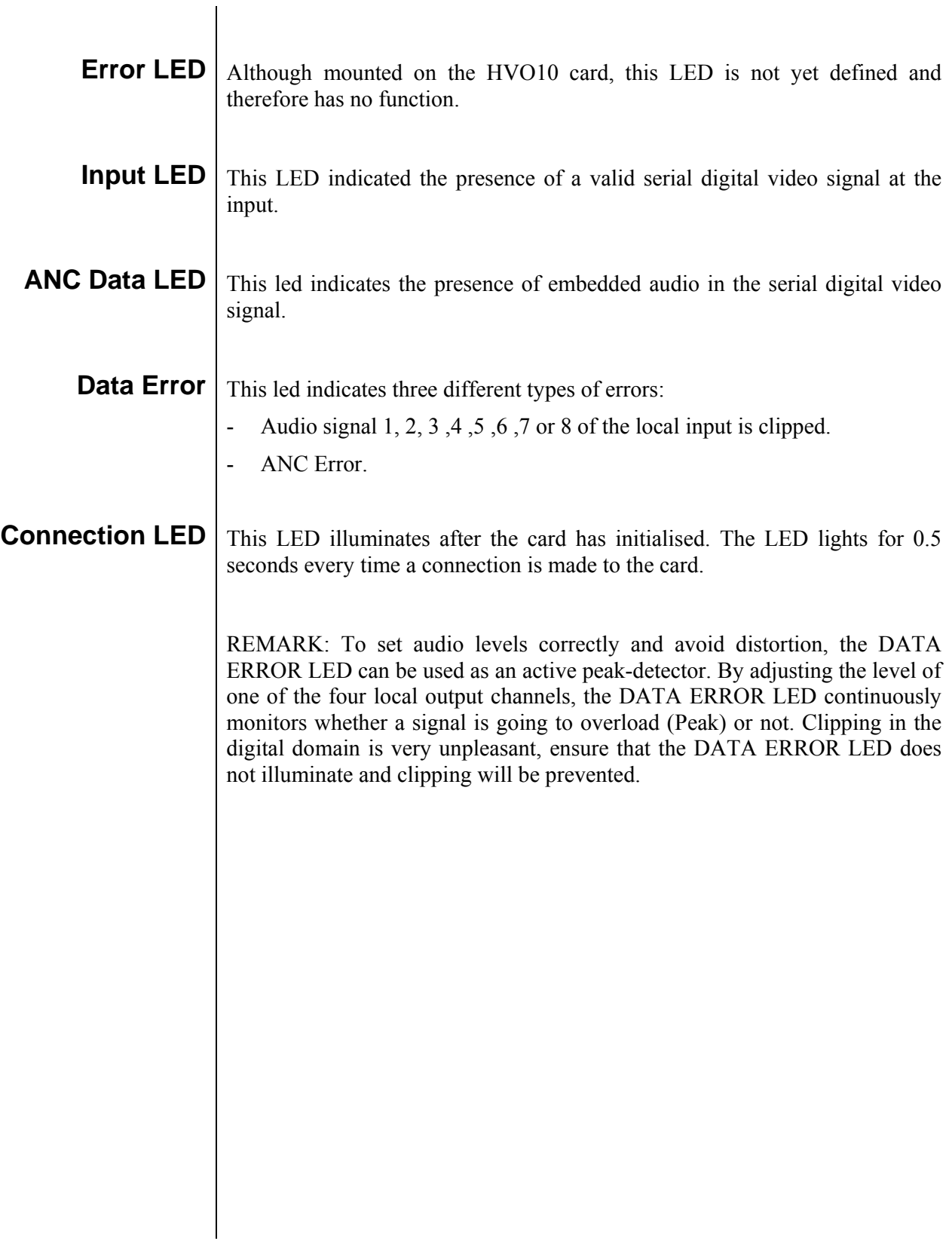

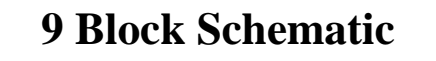

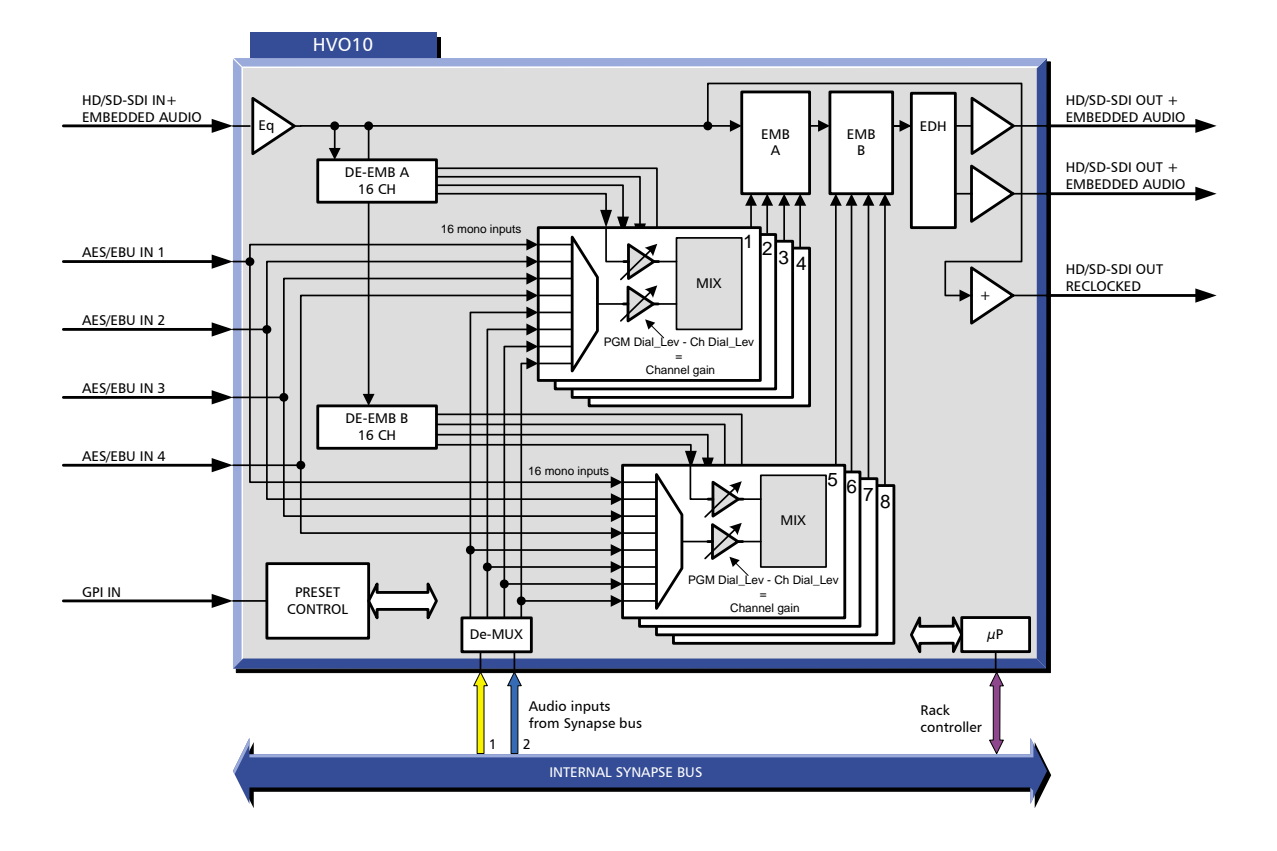

### **10 Connector Panel**

The HVO10 can be used with the following backplane: BPH01. BPH02 and BPH02D

And the fiber backpanels T\_FC/PC, T\_SC, R\_FC/PC and R\_SC

!Unused inputs and outputs must be terminated with the correct impedance!

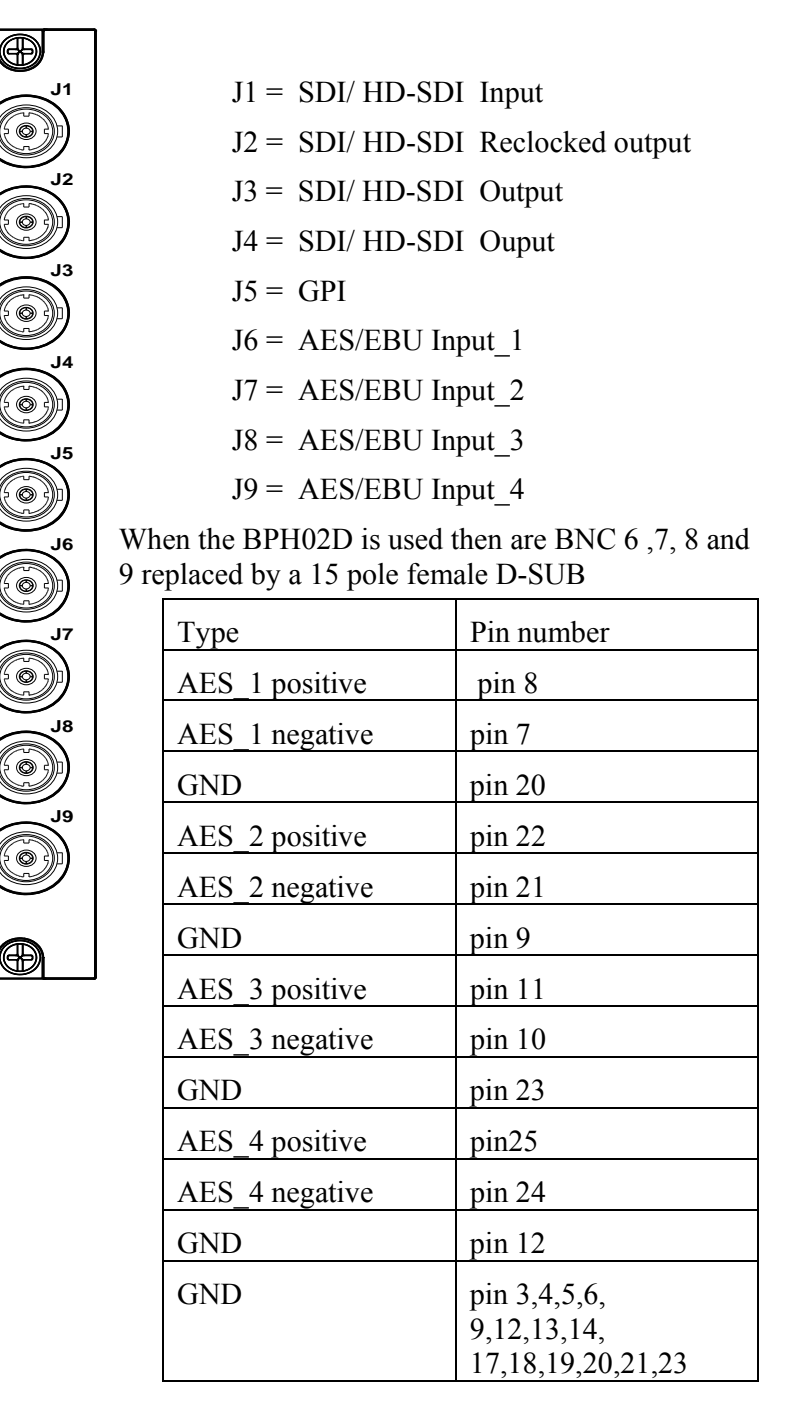